# Audacy Gateway Direct Connection Features

Last Modified on 02/04/2022 3:53 pm EST

## Introduction

In this article we discuss the functionality that is available when directly connected to the Audacy Gateway.

#### Available Features of the Gateway Administration Web Page

1. Room: Create Rooms and edit the parameters of existing Rooms.

2. Device: Add Lighting Controllers, Switches, and Sensors to existing Rooms and associate devices to create an operational system.

3. Firmware: Display the current firmware loaded on the Gateway.

4. Settings: Display the user adjustable Settings of the Gateway.

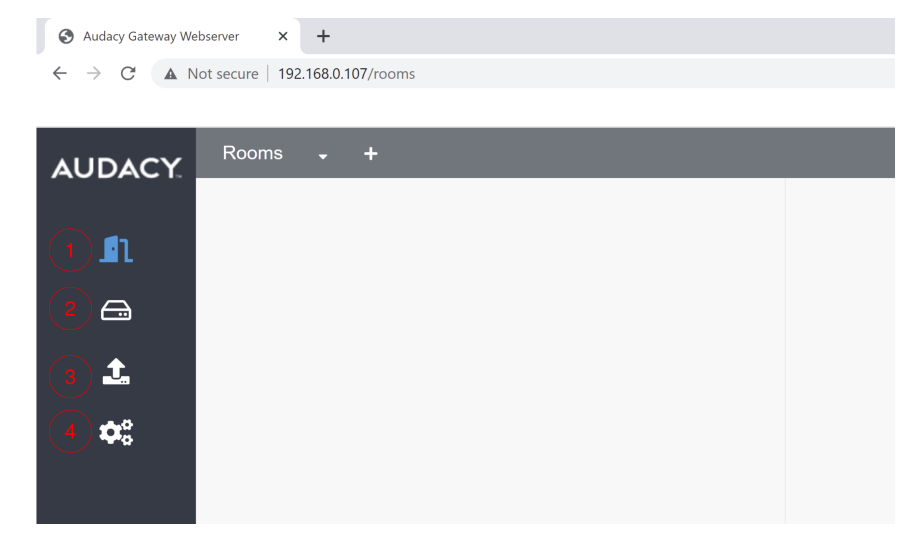

#### Adding Rooms to the Gateway

To add a room to the Gateway from the browser:

#### to the Gateway.

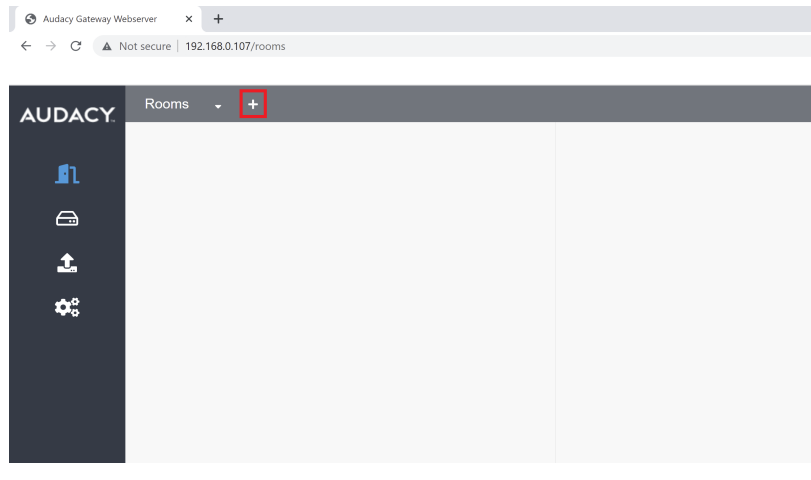

2. Enter the Room Name and select the type of Vacancy Timeout, either "Don't Timeout" or a "Custom" setting.

3. Apply the settings for dusk to dawn operation. Set the "On Sunrise" and "On Sunset" functions.

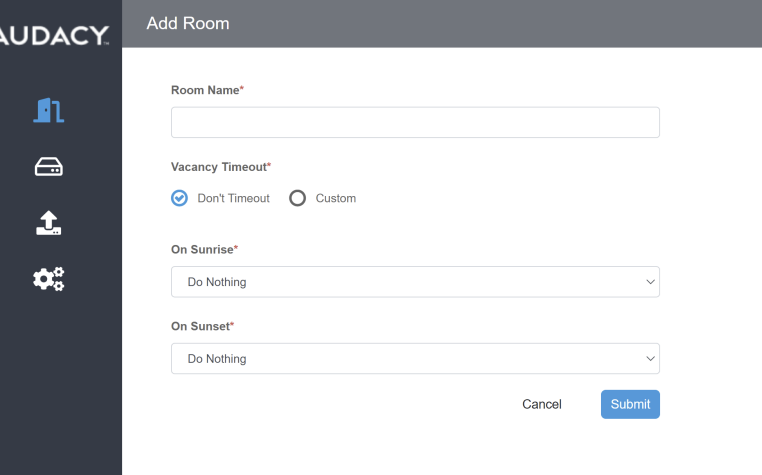

## Audacy Gateway Webserver x +

Audacy Gateway Webserver x +

 $\leftarrow$   $\rightarrow$  C' A Not secure | 192.168.0.107/rooms/add

 $\leftarrow$   $\rightarrow$   $\mathbb{C}^{\prime}$  **A** Not secure | 192.168.0.107/rooms/add

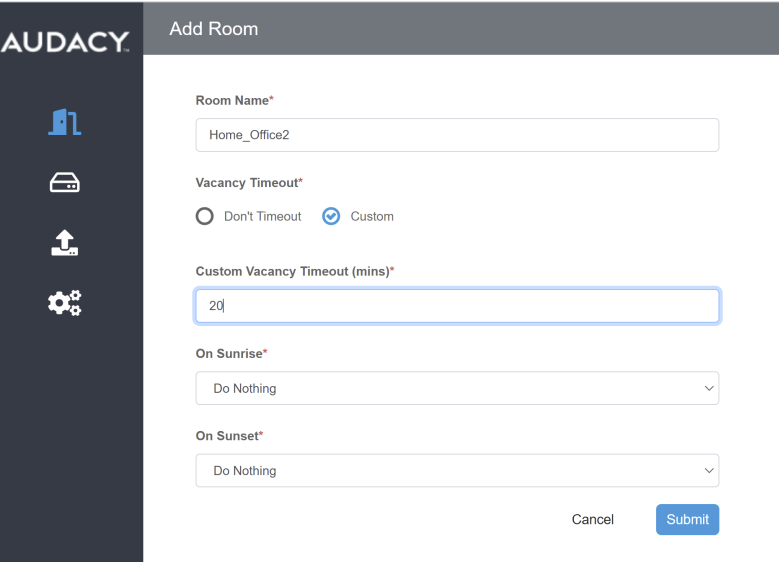

4. If Vacancy Timeout is set to "Custom," set the "Custom Vacancy Timeout (mins)." The default minimum is 10 minutes.

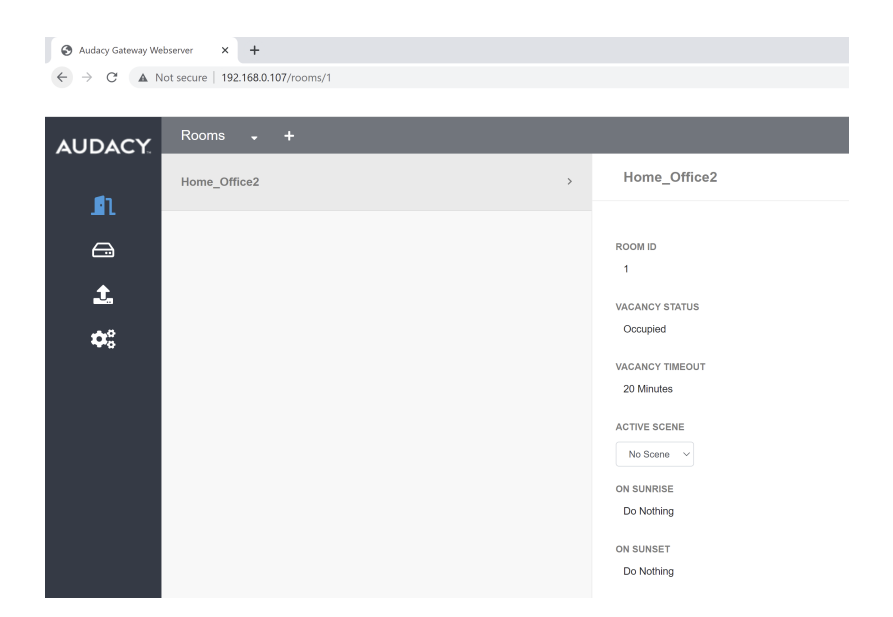

5. Click the "Submit" button to confirm the creation of the Room.

#### Adding devices to the Gateway

left -hand menu.

To add devices to the Gateway from the webserver

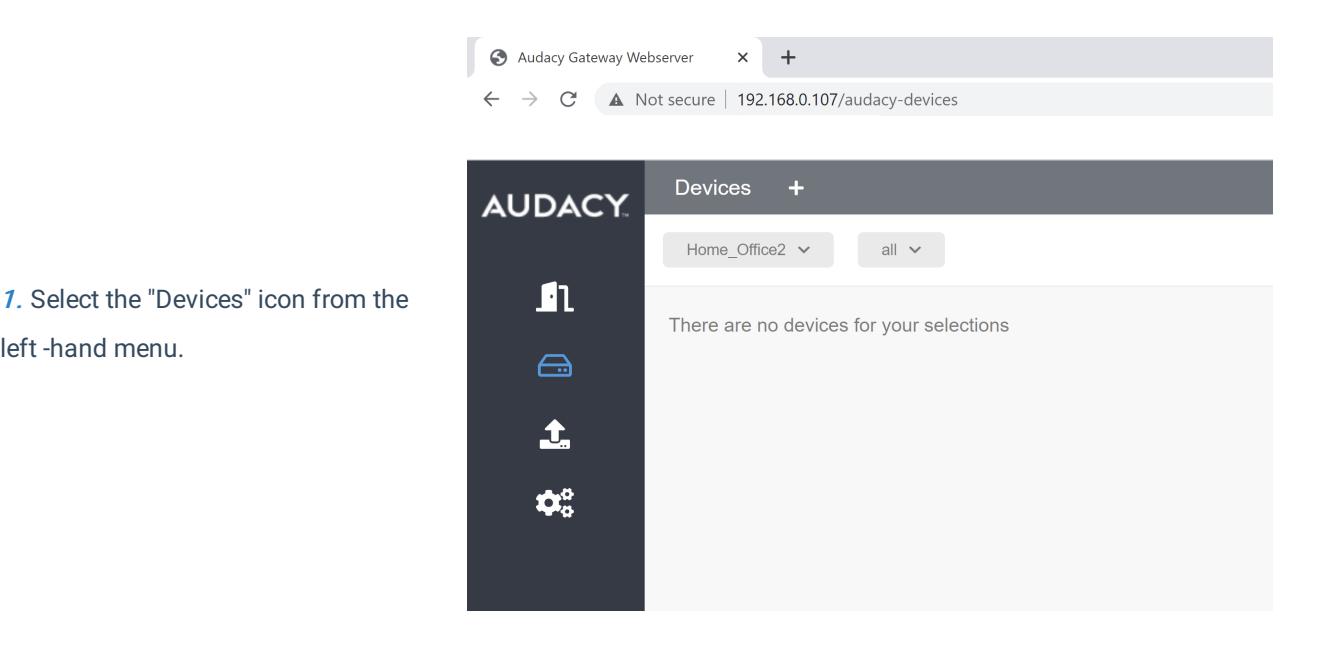

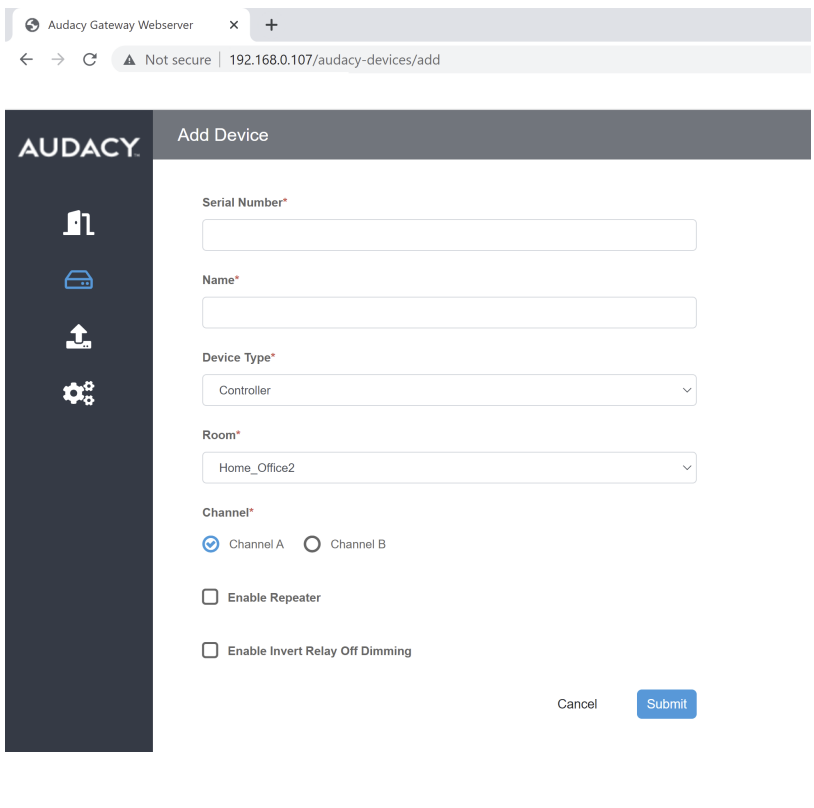

Audacy Gateway Webserver x +  $\leftarrow$   $\rightarrow$   $\mathbb{C}$  **A** Not secure | 192.168.0.107/audacy-devices/add

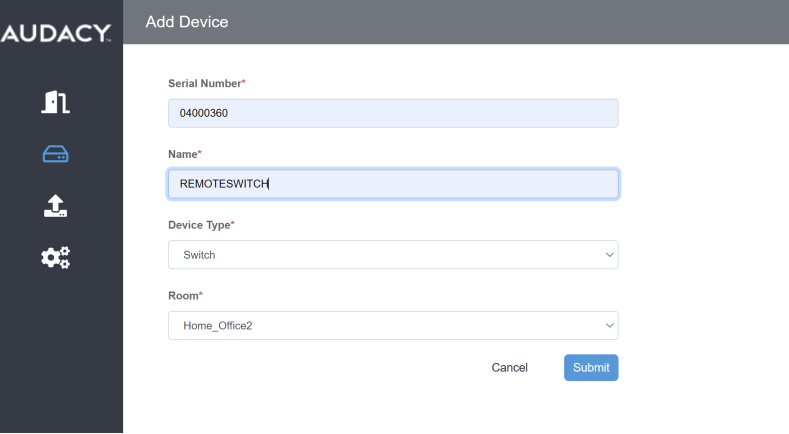

2. Enter the Serial Number of the Device to be added.

3. As the Serial Number is entered, the Device Type will autoselect.

4. Assign each device to the Room in which it is located.

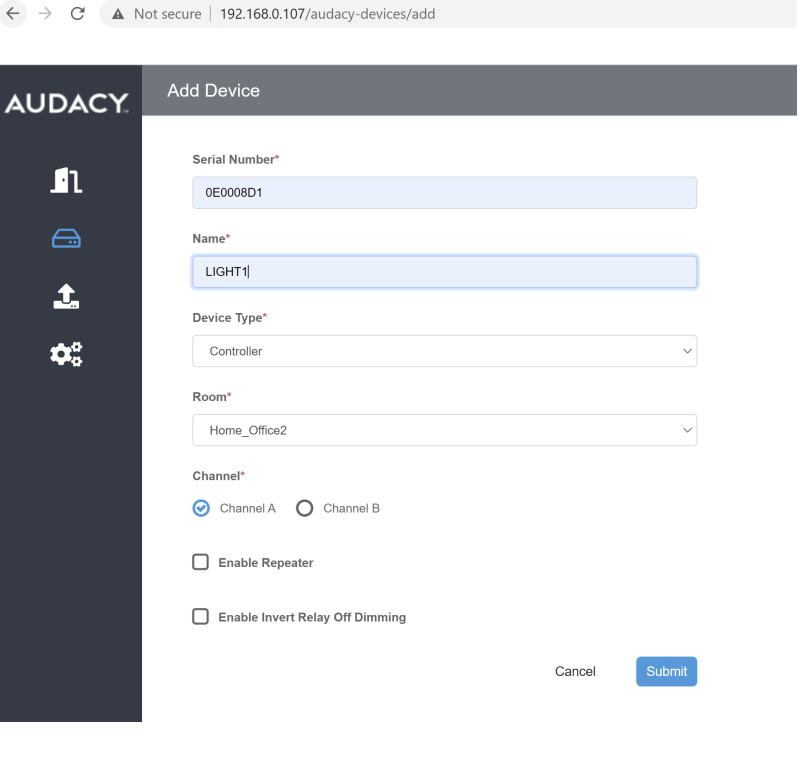

Audacy Gateway Webserver

Audacy Gateway Webserver x +

 $\leftarrow$   $\rightarrow$   $\mathbb{C}$  **A** Not secure | 192.168.0.107/audacy-devices

 $\times$  +

5. Continue to add devices to the Gateway until all the site's devices are accounted for and assigned to the appropriate Rooms.

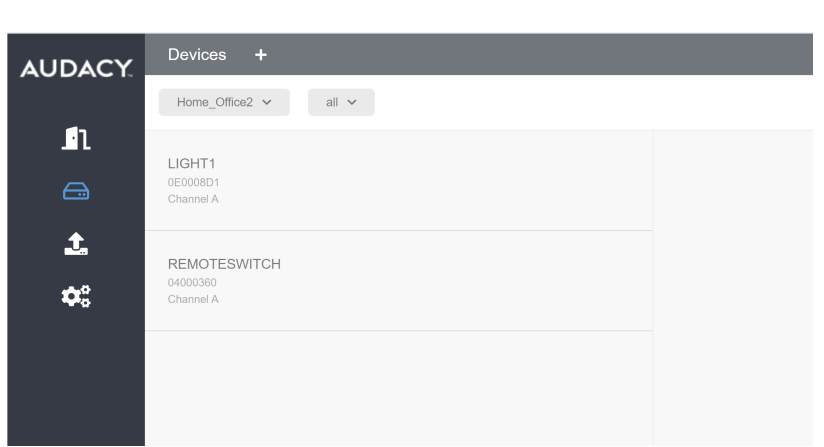

 $\mathbb{R}$  in

 $\mathbf{z}$ 

#### Assigning devices to spaces in the Gateway

To associate the devices to the room switches

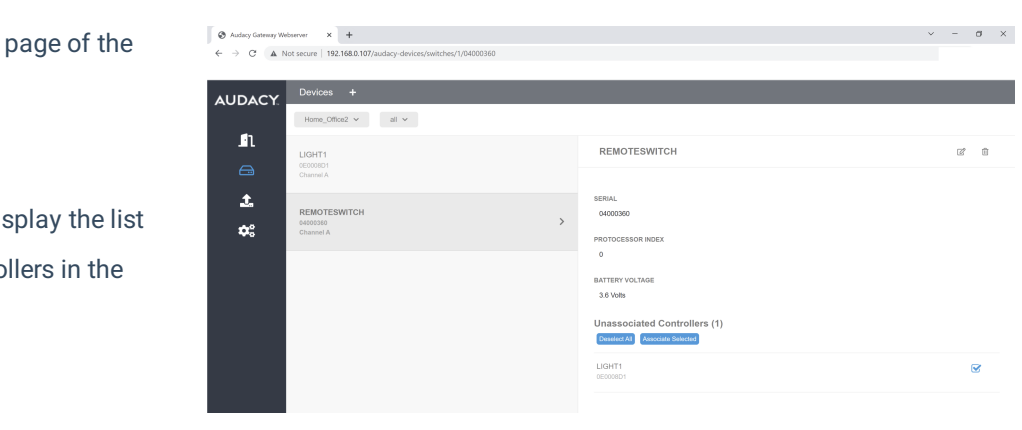

1. Click on the Devices Gateway website.

2. Select a Switch to diof Unassociated Control Room.

3. Select the devices to be associated by checking the box of each device.

4. Press the "Associate Selected" button to complete device - switch association.

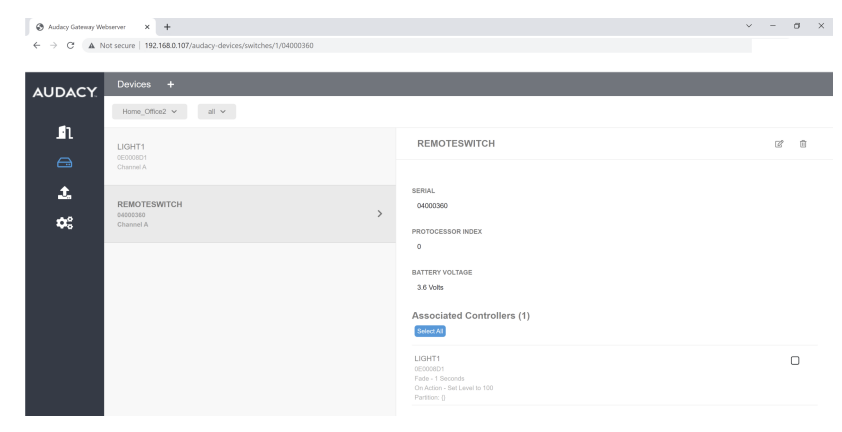

To associate devices to the room sensors:

 $\begin{array}{|l|l|}\n\bullet\end{array}$  Audicy Gateway Webserver  $\begin{array}{|l|l|}\n\star\end{array} +$   $\leftarrow\begin{array}{|l|l|}\n\star\end{array}$   $\begin{array}{|l|l|}\n\star\end{array}$  A. Not secure | 192.168.0.107,

Home\_Office2  $\times$  all  $\times$ 

**0E00090C**<br>Channel A

LIGHT4

REMOTI<br>04000300<br>Channel &

**OCENEDIAT** 

**AUDACY** 

 $\pmb{\mathfrak{m}}$ 

 $\mathbf{r}$ 

 $\alpha^{\rm e}_\mathrm{s}$ 

1. Click on the Devices page of the Gateway website.

2. Select a Sensor to display the list of Unassociated Controllers in the Room.

3. Select the devices to be associated by checking the box of each device.

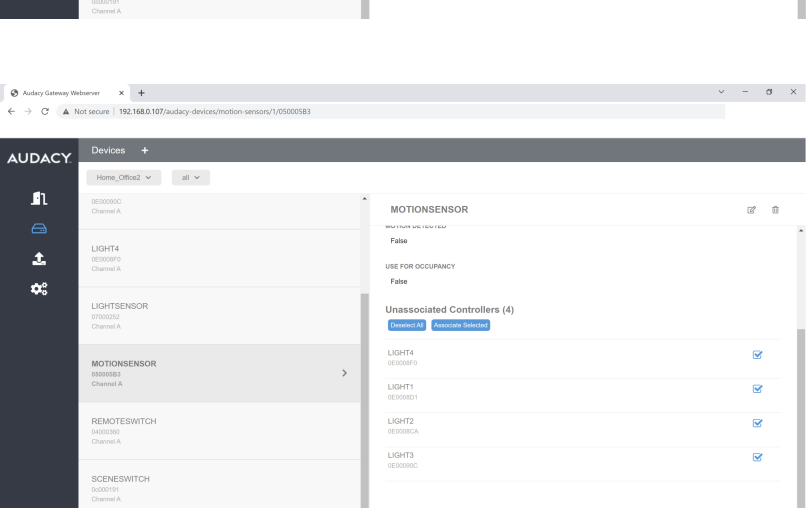

MOTIONSENSOR mussum<br>Falsa

:<br>iated Controllers (4)

 $\bar{\Box}$ 

 $\Box$ 

 $\Box$ 

 $\overline{\mathbb{O}}$ 

USE FOR OCC<br>False

Unassoc<br>Select All

LIGHT4<br>œ0008F0

LIGHT1

LIGHT2

LIGHT3<br>0E000900

4. Press the "Associate Selected" button to complete device - switch association.

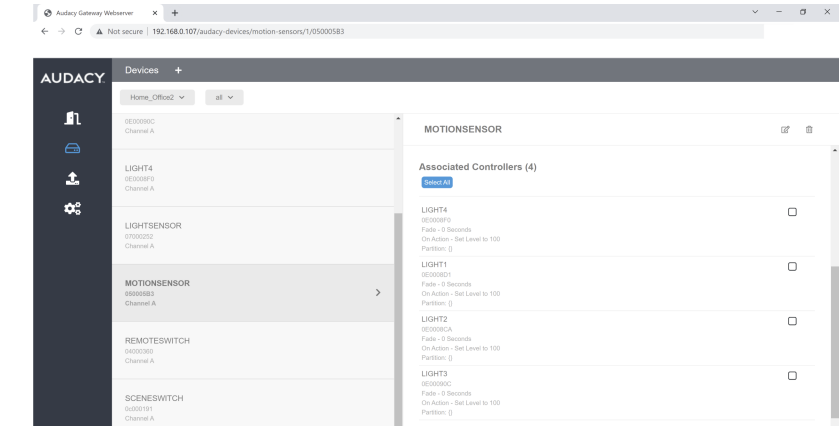

#### Firmware

The Firmware page displays the current version of the firmware for the Gateway.

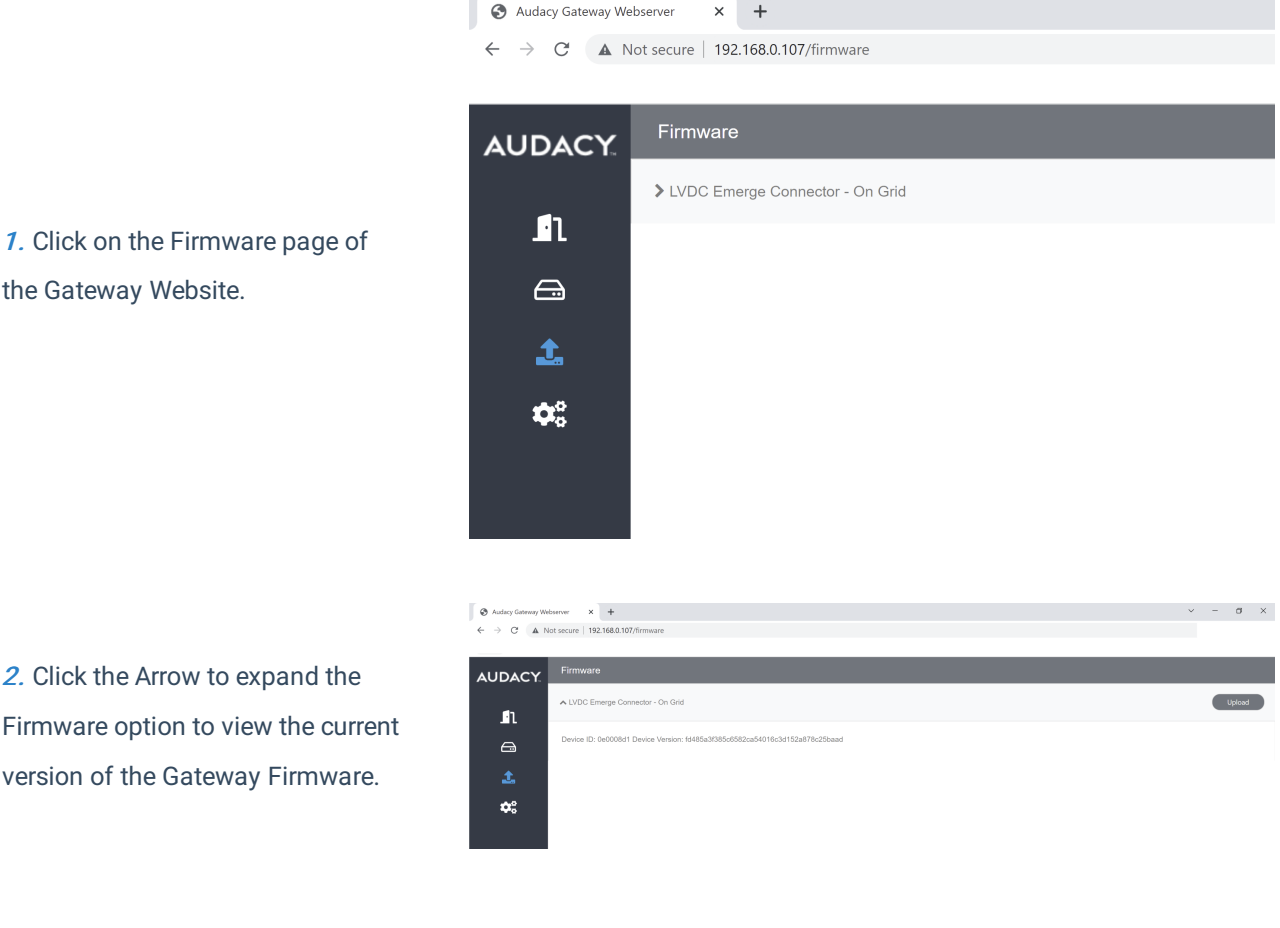

#### Settings

The Settings page provides methods for adjusting the parameters of the Gateway

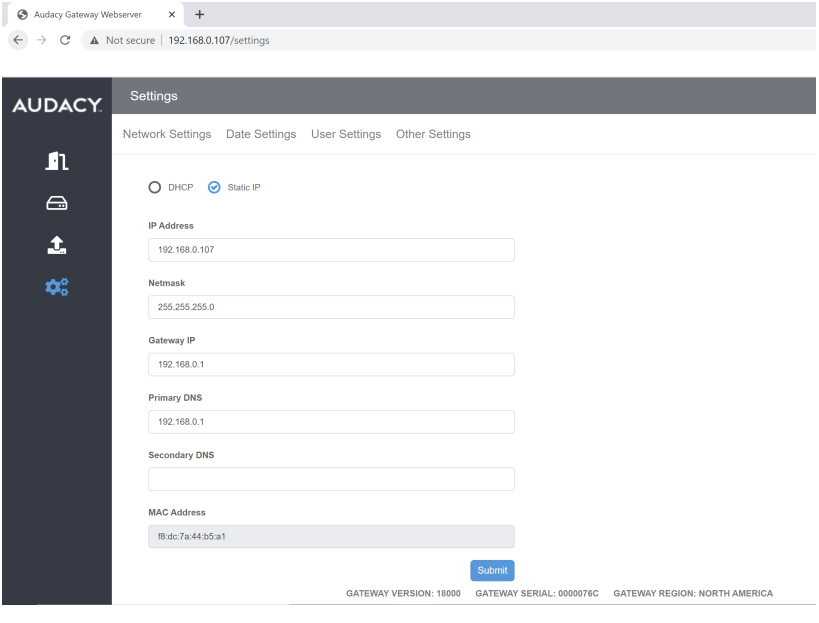

1. The Network Settings page provides for customizing the IP address for use in the user's LAN.

2. The Date Settings page provides for customizing the location of the Gateway to account for Sunrise and Sunset.

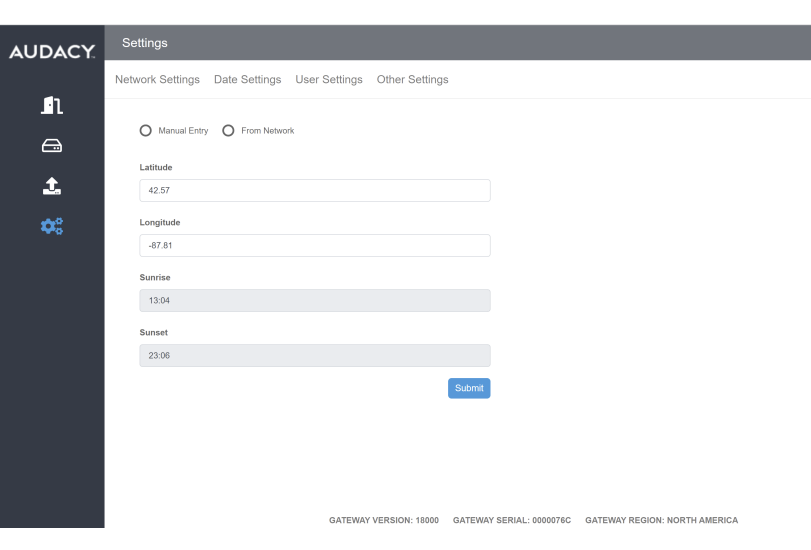

Audacy Gateway Webserver x +

 $\leftarrow$   $\rightarrow$   $\text{C}$  **A** Not secure | 192.168.0.107/settings/date-time

3. The User Settings page provides for renaming the User and updating the User Password.

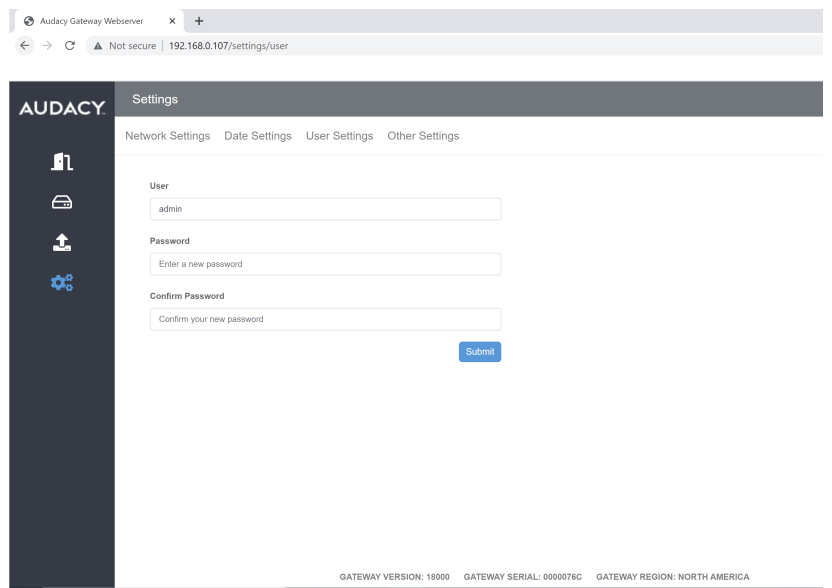

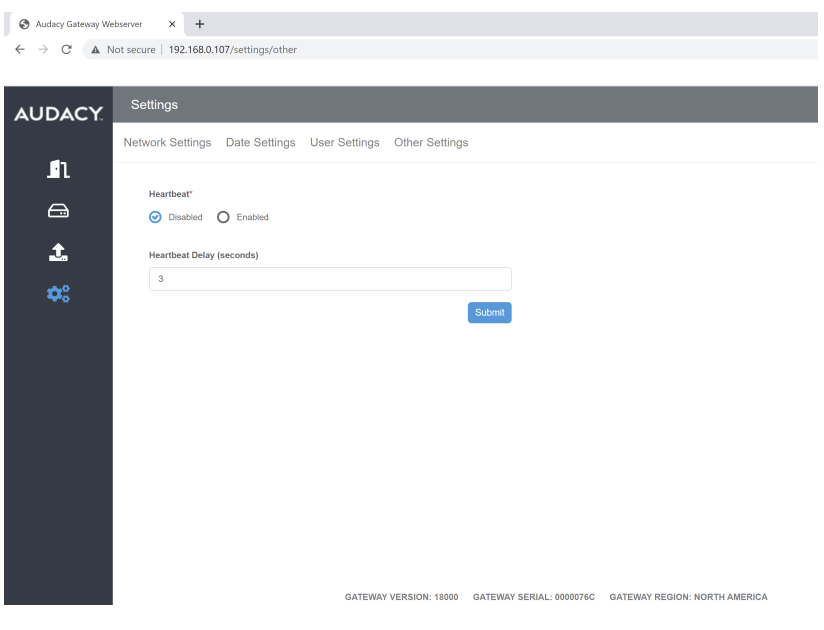

4. The Other Settings page provides for adjusting the Network Heartbeat.